解决方案实践

# 赞奇超高清云工作站解决方案实践

文档版本 1.1 发布日期 2024-04-23

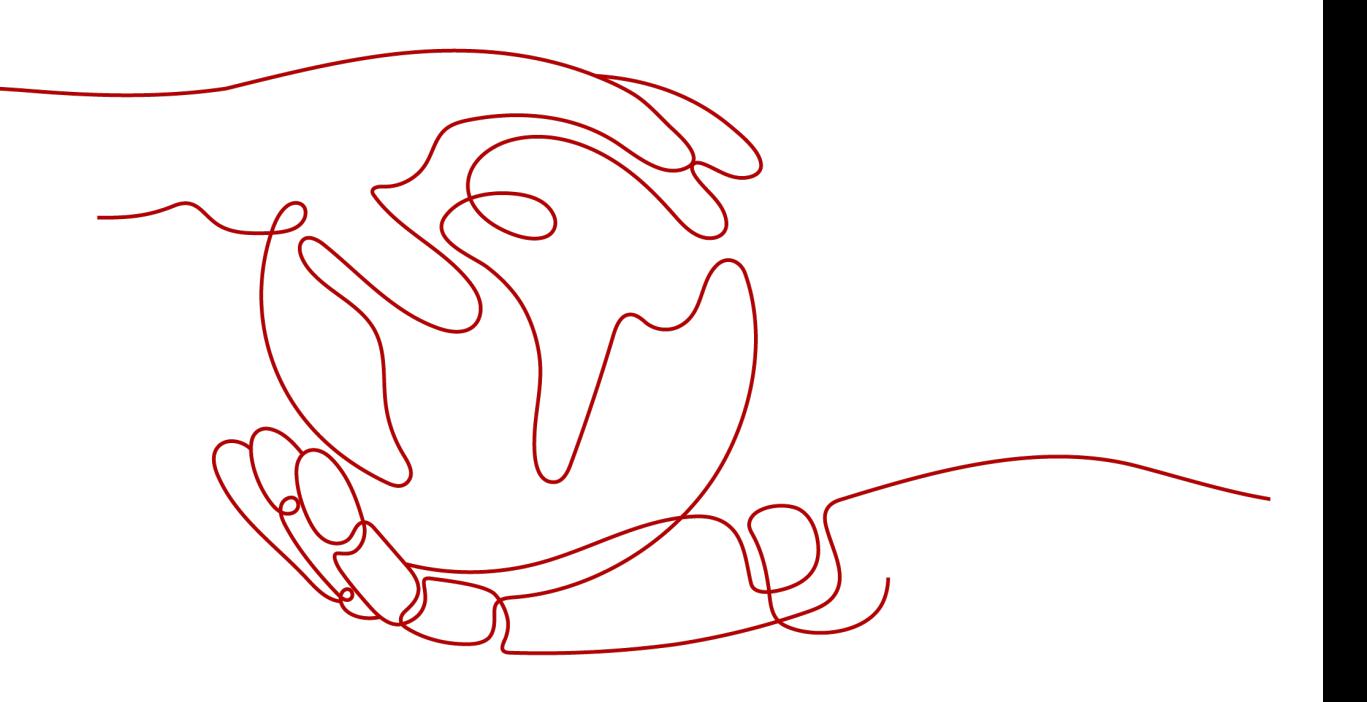

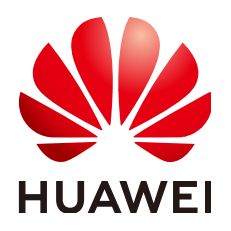

## 版权所有 **©** 华为技术有限公司 **2024**。 保留一切权利。

非经本公司书面许可,任何单位和个人不得擅自摘抄、复制本文档内容的部分或全部,并不得以任何形式传 播。

## 商标声明

**、<br>HUAWE和其他华为商标均为华为技术有限公司的商标。** 本文档提及的其他所有商标或注册商标,由各自的所有人拥有。

# 注意

您购买的产品、服务或特性等应受华为公司商业合同和条款的约束,本文档中描述的全部或部分产品、服务或 特性可能不在您的购买或使用范围之内。除非合同另有约定,华为公司对本文档内容不做任何明示或暗示的声 明或保证。

由于产品版本升级或其他原因,本文档内容会不定期进行更新。除非另有约定,本文档仅作为使用指导,本文 档中的所有陈述、信息和建议不构成任何明示或暗示的担保。

安全声明

# 漏洞处理流程

华为公司对产品漏洞管理的规定以"漏洞处理流程"为准,该流程的详细内容请参见如下网址: <https://www.huawei.com/cn/psirt/vul-response-process> 如企业客户须获取漏洞信息,请参见如下网址: <https://securitybulletin.huawei.com/enterprise/cn/security-advisory>

目录

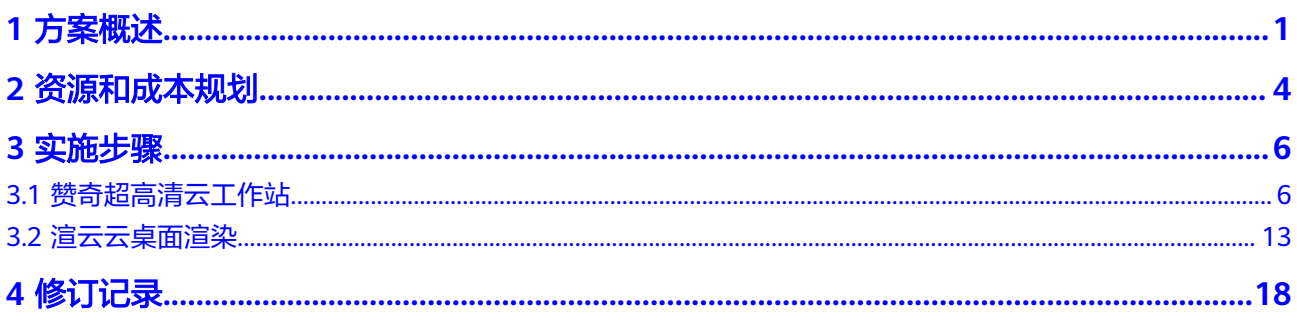

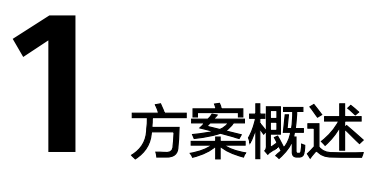

# <span id="page-4-0"></span>应用场景

随着生活质量的不断提升,人们对数字化生活有了更高的需求。以数字孪生、元宇宙 将迎来迅速的发展。良好的沉浸式交互体验能带给人们远超2D时代的体验,生活、工 业、社会、科技迭代将大大提升效率。这对更高要求的数字孪生与元宇宙产品制作提 出了新挑战新要求。如何整合更强大GPU算力资源的支撑,更大团队的协作成为当下 内容制作团队的痛点。

- 制作软件迭代迅速,对硬件算力能力需求与日俱增,本地工作站迭代效率跟不上 需求的增长速度;
- 本地老旧的存储系统已无法支撑更多团队办公协同带来的高带宽高并发的需求;
- 本地IT资源故障很可能带来项目阻塞级的风险;通过赞奇超高清云工作站可以解 决客户内容创作过程对算力需求的过滤,云端强大的存储支持上千人的并发,让 更大团队的协同办公成为可能。
	- a. 优势资源整合: 赞奇的Nv资源与华为云成熟稳定的laaS服务相结合, 使用Nv 专业图形卡打造更符合CG设计行业的超高清云桌面服务
	- b. 设计更高效:设计一体机,一站式下单,即开即用,软件中心快速部署专业 软件,并提供CGMagic,渲云等行业解决方案,云上设计更高效
	- c. 体验更流畅:基于HDP2.0提供高清低码、真色彩、稳定低时延、网络自适应 等关键能力,综合竞争力第一
	- d. 数据更安全:公有云级底层安全保障,丰富安全权限配置,可保障用户数据 不落地,严防外泄。并具备网络行为监控,及录屏能力,为特殊行业应用保 驾护航
	- e. 产业链协同:提供多种行业解决方案,协同本地与云端工作,例如:工业行 业PLM,影视行业SHOTGUN集成,三维视觉协同Ominiverse等各种产业协 同方案
	- f. 成本更经济:无需一次性投入买断设备,按需按量使用,云盘按需扩容,成 本更经济可控。同时提供云应用、池桌面能力进一步优化成本,提供更具性 价比方案
	- g. 资源更灵活:提供低中高各款机型按需购买,不使用释放既不收费,资源调 整更加灵活
	- h. 管理更简单: 提供各种管理控制,包括机器管理,角色管理,存储权限管 理,网络管理等。可做到按需管理

建筑行业 BIM在线审核 模型制作 在线汇报

 $\cdots$ 

**LTS** 

网络

权限管理

角色配置 多级组织<br>架构

AD对接

批量操作

SMN

安全

# 方案架构

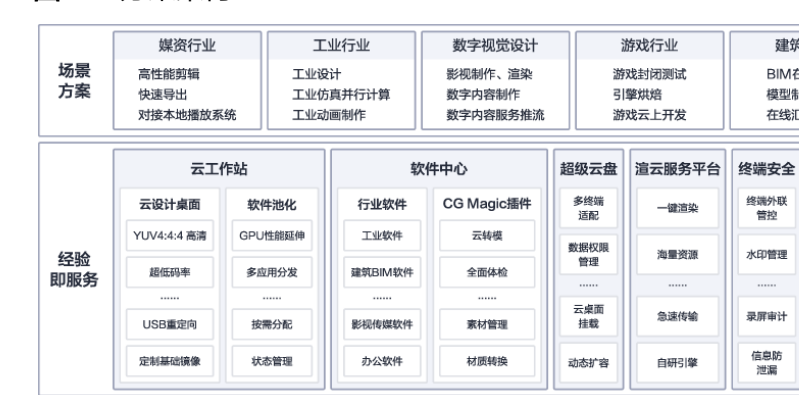

云应用

计算

#### 图 **1-1** 方案架构

Workspace云桌面

技术即服务

基础设施即服务(公有云)

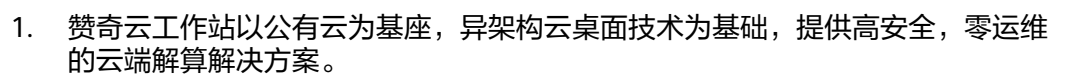

MetaStudio

2. 实现了客户本地资源与云端资源充分融合,无缝对接云办公、云制作,云生产 力,具有海量资源、管理便捷、弹性伸缩、高性价比等优势。

# 方案优势

- 构建云工作站+安全桌面解决方案,提供应用管控,录屏审计,上网管理等安全能 力,打造一体化安全云上设计方案
- 超级云盘,项目成员可自由上云拉取所需要的资源,节省传输时间

**RDS** 

终端: 设计一体机、瘦终端

存储

- 软件中心,提供丰富应用软件,一键高效安装,提供升环境部署效率
- 共创工业设计生态,引入中望等行业工业设计伙伴,增强2D/3D设计能力
- CG Magic,提供3ds max智能化辅助设计插件,提升设计师工作效率3倍以上
- 设计一体机,一站式下单,即开即用,极简运维
- 提供多种高性价比方案,满足不同场景降成本需求,如云应用,池桌面
- 超高清桌面共享,150M大码率传输,支持4K60帧超高清桌面共享,影视级显 示,CIEDE≤0.15,支持远程协助

# 约束与限制

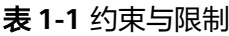

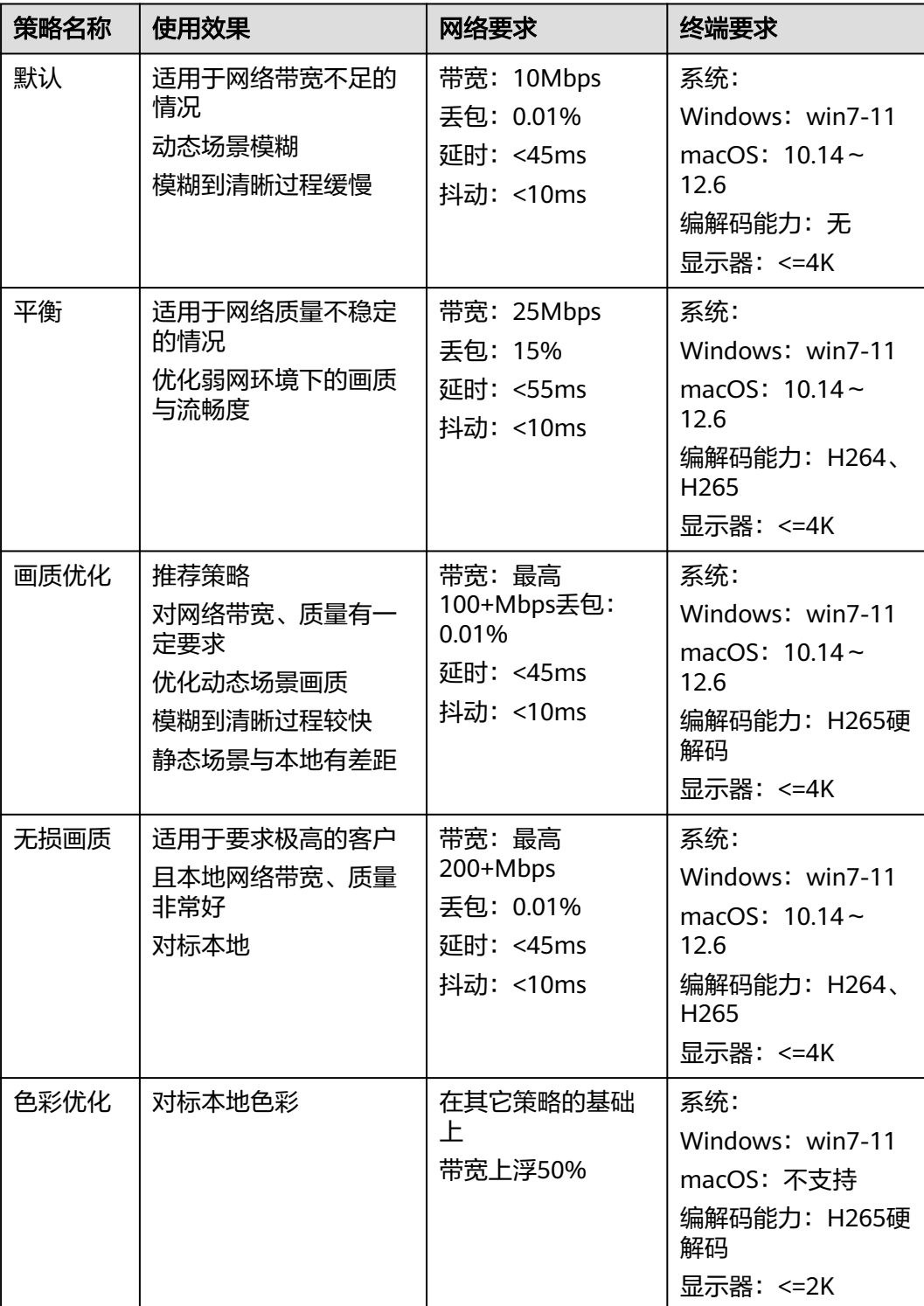

# **2** 资源和成本规划

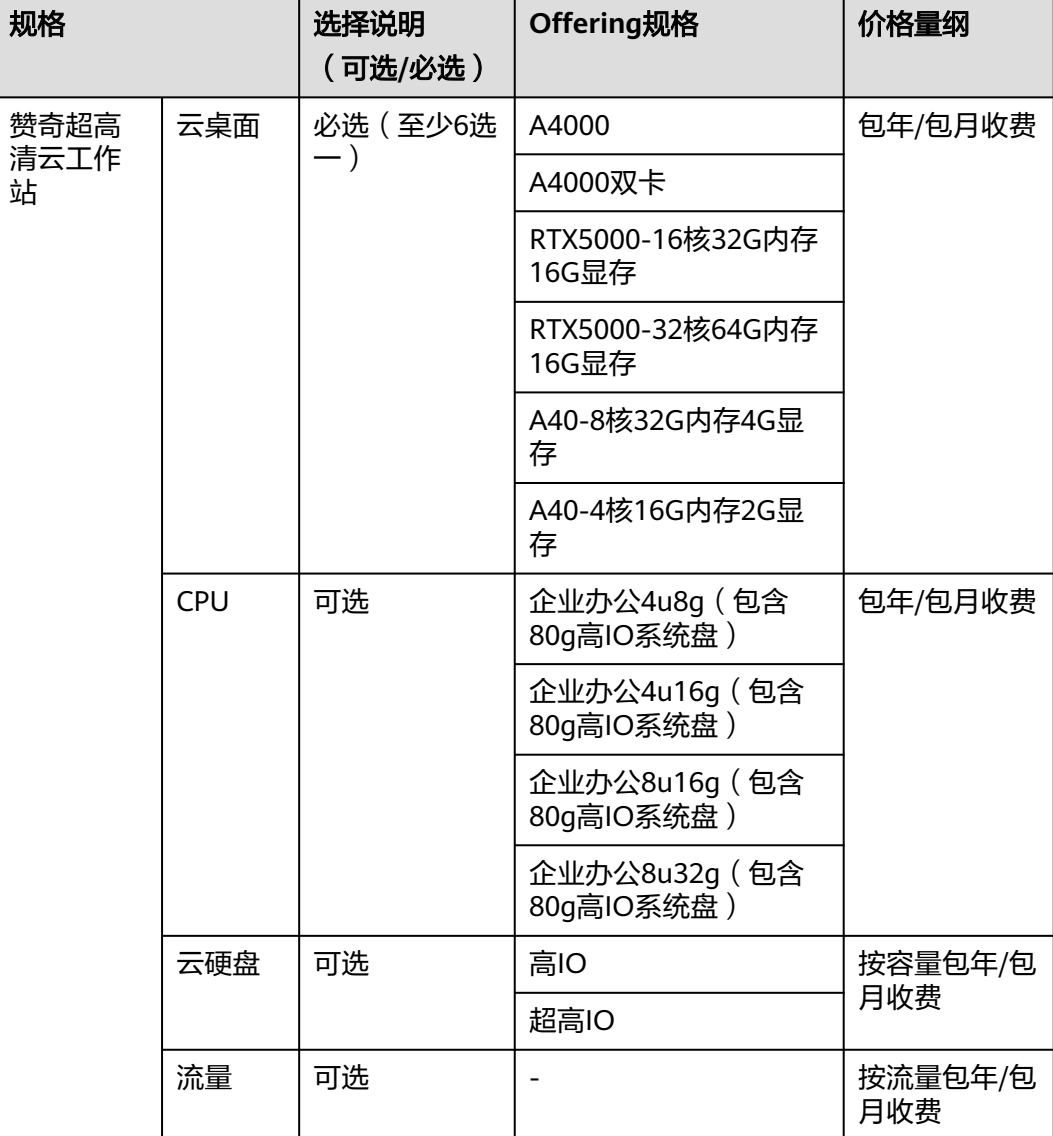

#### <span id="page-7-0"></span>表 **2-1** 赞奇超高清云工作站

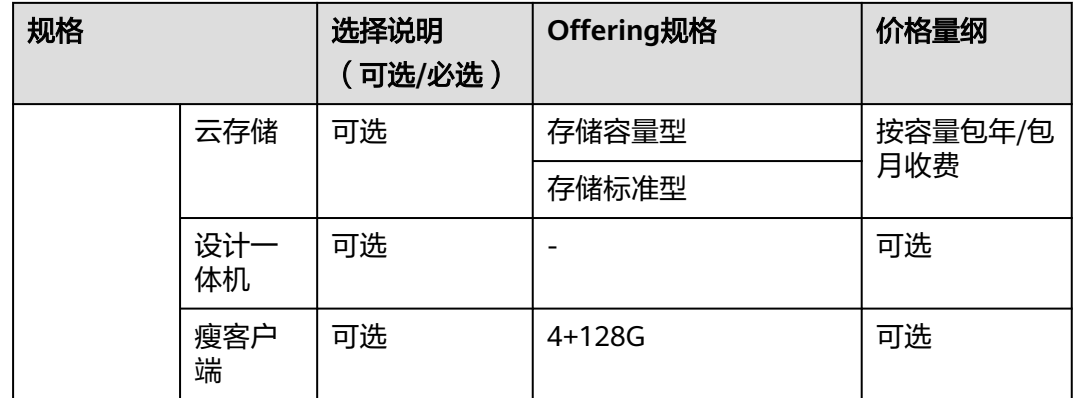

#### 表 **2-2** 渲云云桌面渲染

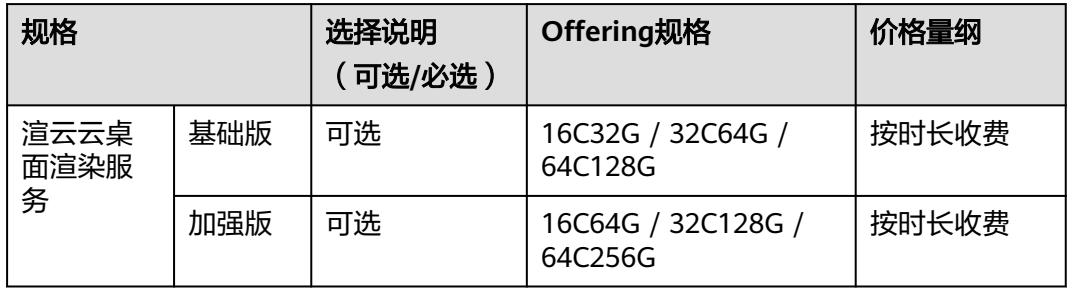

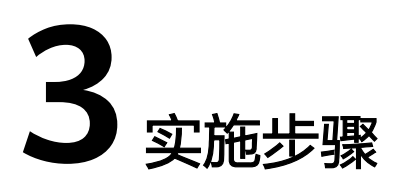

<span id="page-9-0"></span>3.1 赞奇超高清云工作站

3.2 [渲云云桌面渲染](#page-16-0)

# **3.1** 赞奇超高清云工作站

图 **3-1** 云工作站使用流程

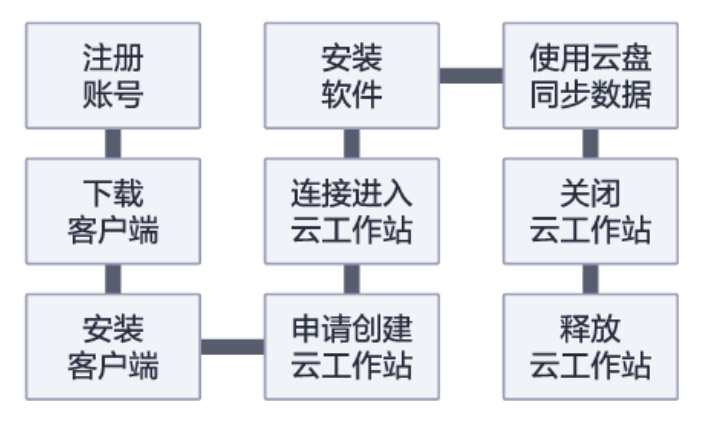

# 注册账号

步骤**1** 登录赞奇超高清云工作站官网地址**<https://www.zanqicloud.com/>**,单击"免费注 册"按钮

#### 图 **3-2** 注册账号

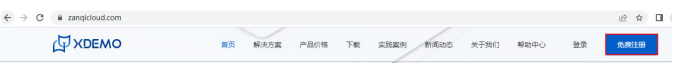

步骤**2** 在注册页面输入注册信息

- 输入手机号码/邮箱地址:填写正确手机号码/邮箱地址,获取短信/邮箱验证码
- 用户名:支持字母、数字2-40位,不支持纯数字
- 密码:字母、数字和字符两种及以上组合6-20位
- 确认密码:再次输入密码
- 勾选"我已阅读并同意《用户服务条款》与《隐私条款》",单击注册,注册成 功

#### 图 **3-3** 输入注册信息

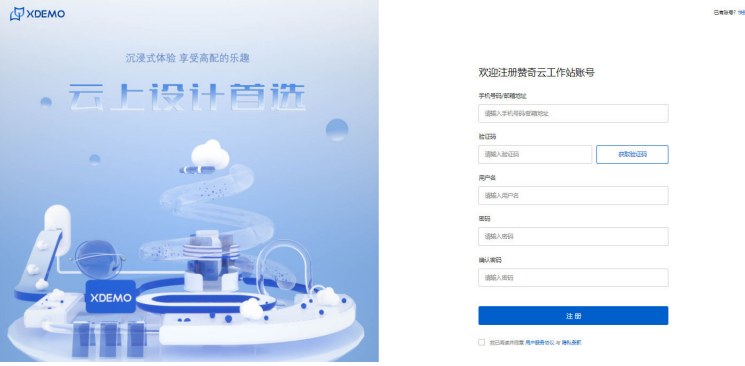

#### 说明

赞奇超高清云工作站账号与xrender账号通用,如果您已有xrender渲染账号,则可跳过注册,直 接进行登录

**----**结束

# 下载客户端

访问赞奇云工作站网方下载网址:**<https://www.zanqicloud.com/download>**,可下 载到windwos版安装包,如下图:

#### 图 **3-4** 下载客户端

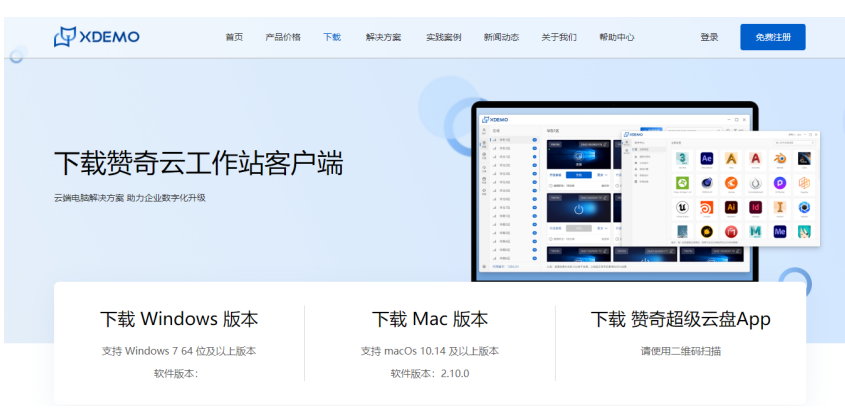

# 安装客户端

双击"Xdemo-X.exe"客户端安装包,按安装导航提示完成客户端安装。

# 申请创建云工作站

- 步骤**1** 启动并登录赞奇超高清云工作站客户端
- 步骤2 单击左侧导航栏"桌面"菜单,选择信号较好的工作区,在选中的工作区内单击"申 请桌面"按钮进入桌面申请弹框界面;

#### 图 **3-5** 申请创建云工作站 1

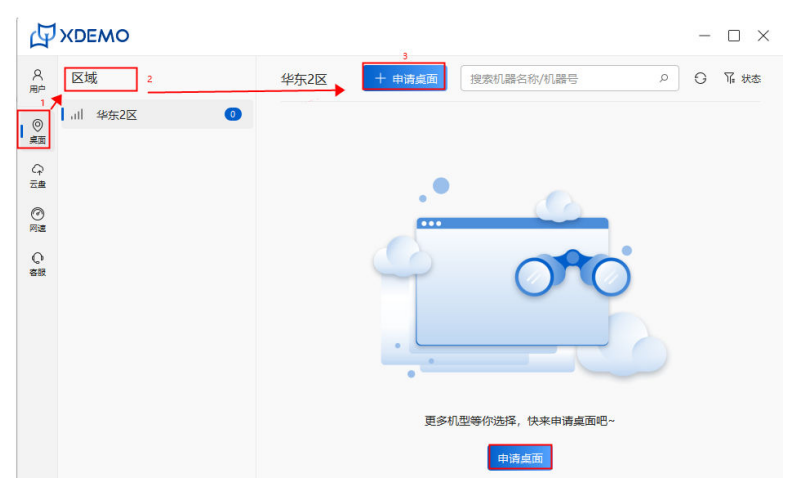

#### 图 **3-6** 申请创建云工作站 2

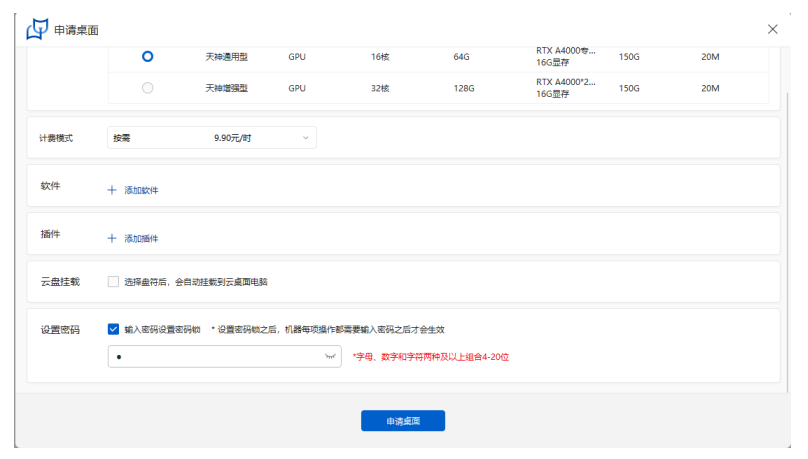

- 选择机型(机型必选):仅可选择一款;
- 选择计费模式:根据自己的需求计费模式(按需、套餐); 套餐如果有需要,可继续续费套餐;如果套餐到期未续费,套餐计费模式会直接 转成按需计费模式;
- 选择好机型/计费模式后,单击添加软件:软件一次支持添加多款,可增减软件数 量(机型为必选项,软件为非必选项);
- 云盘挂载: 勾选需要挂载的盘符, 在使用云盘的时候可以直接传输文件到已经挂 载好的盘符,可挂载多个云盘;
- 设置密码: 设置密码锁之后, 桌面每项操作都需要输入密码之后才会生效, 密码 锁非必选项,也可在申请完桌面后再设置密码锁;

步骤**3** 桌面申请完成后,可以根据需要决定是否需要升级套餐。

## 图 **3-7** 申请创建云工作站 3

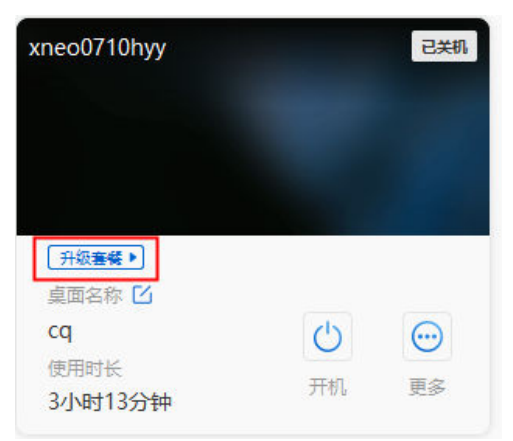

# 图 **3-8** 申请创建云工作站 4

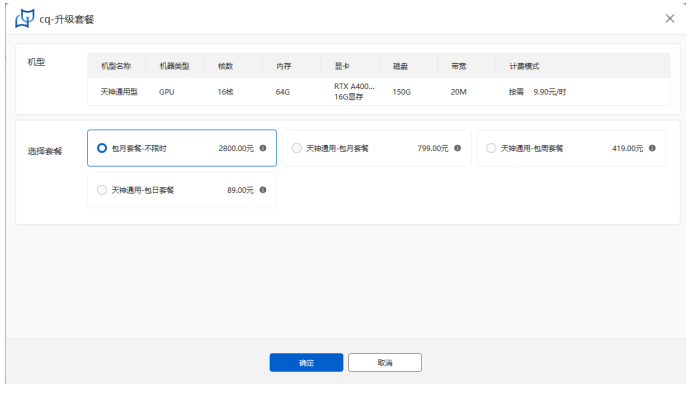

**----**结束

# 连接进入云工作站

桌面申请成功后,单击"连接"操作按钮,进入赞奇超高清云工作站桌面;

图 **3-9** 连接进入云工作站

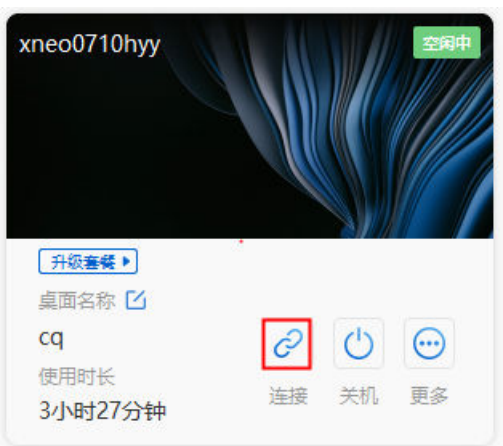

# 安装软件

- 步骤**1** 进入赞奇工作站云桌面,内置赞奇超高清云工作站软件中心,可安装软件(每次进入 桌面后,都会自动打开软件中心)。
	- 图 **3-10** 安装软件 1

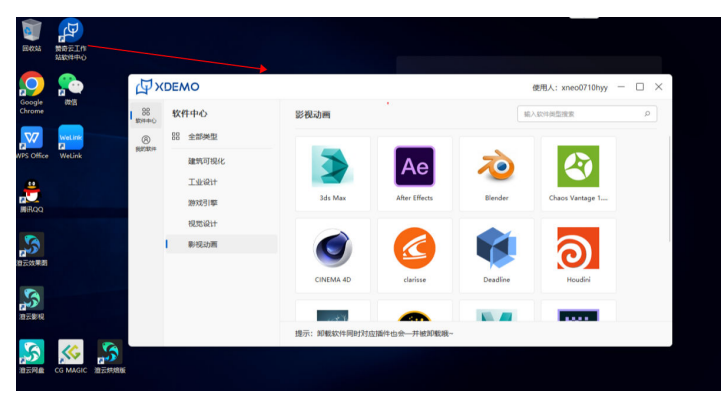

步骤**2** 选择软件类型单击进入,选择需要安装的软件版本,最终选择需要安装的软件名称单 击安装(同一款软件类型下的软件版本只可安装一个)

图 **3-11** 安装软件 2

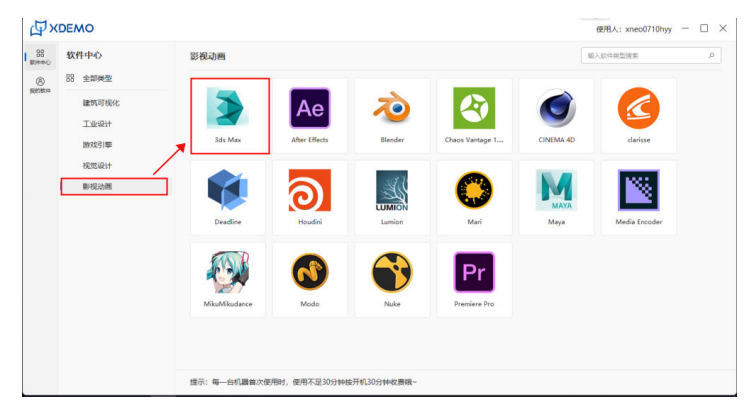

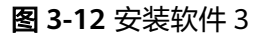

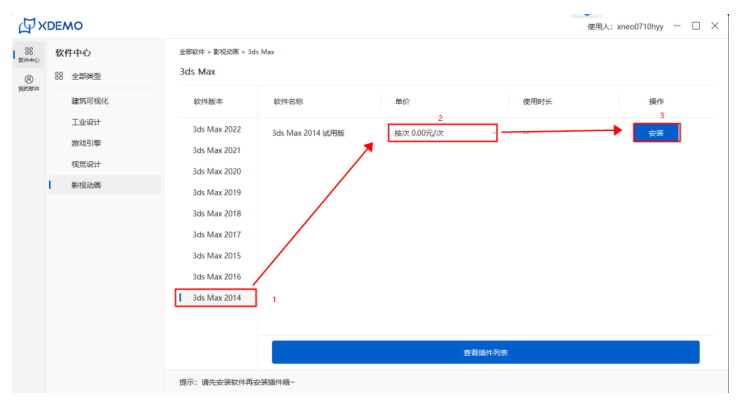

步骤**3** 在"我的软件"菜单页面查看当前正在安装、已经安装的软件信息;

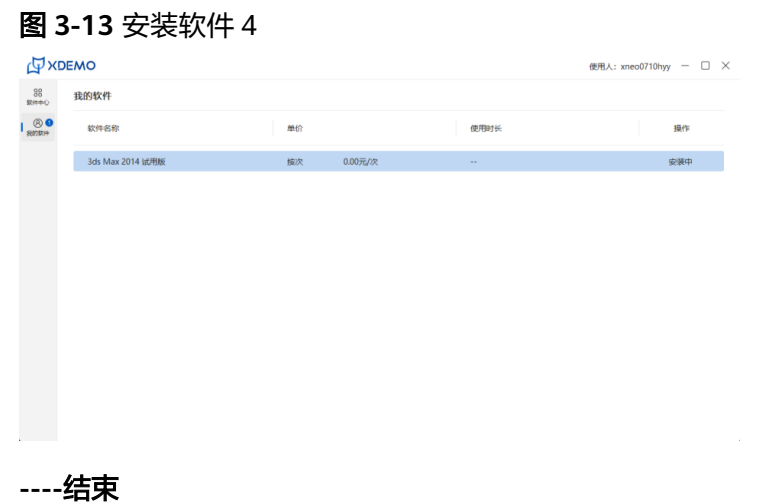

# 使用云盘同步数据

- 步骤**1** 单击"云盘"菜单,进入云盘文件管理页面;
- 步骤**2** 顶部左上角切换工作区;
- 步骤**3** 左侧为本地区域、右侧为云盘区域,将本地文件或文件夹拖动至云盘区域即为上传, 同理将云盘中文件或文件夹拖动至本地区域即为下载;
- 步骤**4** 底部为云盘传输列表,可切换"传输中"、"传输失败"、"传输完成"tab按钮查看 传输列表信息;

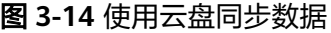

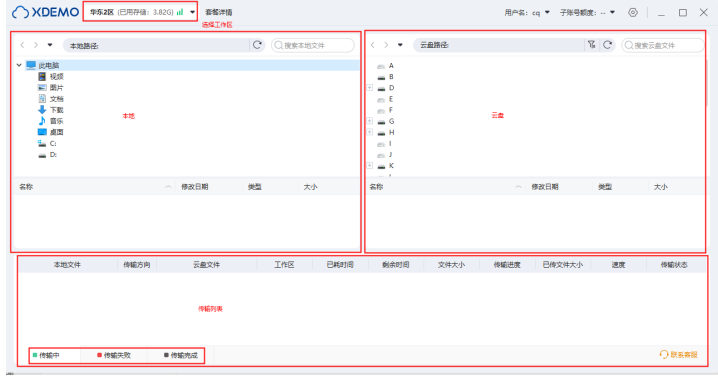

**----**结束

# 关闭云工作站

步骤**1** 单击控制台上面的关机按钮,关闭桌面(客户端桌面卡片同步关机);

图 **3-15** 关闭云工作站 1

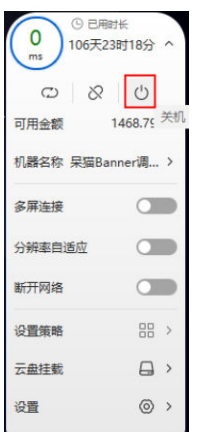

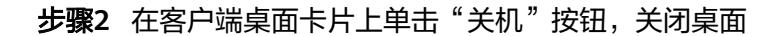

图 **3-16** 关闭云工作站 2

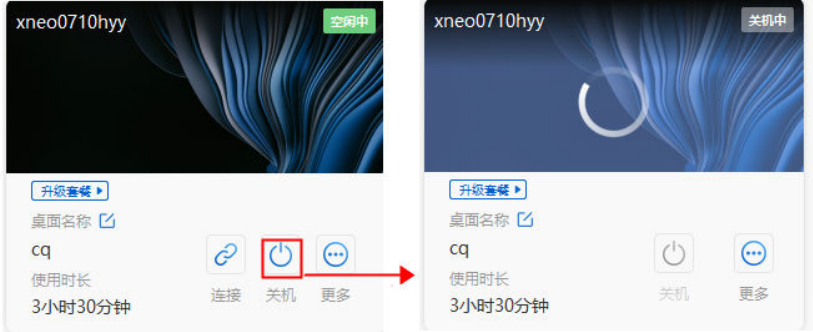

#### 步骤**3** 桌面关机说明

- 1. 桌面关机后,桌面资产文件保留,关机后3天不收费,之后按开机费用的10%继续 收费;
- 2. 桌面关机后,如果关机时间较长导致欠费,云盘资产保留7天,7天后云盘资产将 被清空;

说明

关机需要在客户端关机或控制台关机,如果在云桌面左下角开始菜单栏的电源单击关机按 钮,状态不会同步到客户端,会继续按开机状态收费。

**----**结束

# 释放云工作站

- 步骤**1** 在"更多"下拉菜单栏中单击"释放"按钮。
- 步骤**2** 桌面释放后桌面资产不会保留,并停止计费。
- 步骤**3** 桌面释放不影响云盘内的文件资产。

#### <span id="page-16-0"></span>图 **3-17** 释放云工作站

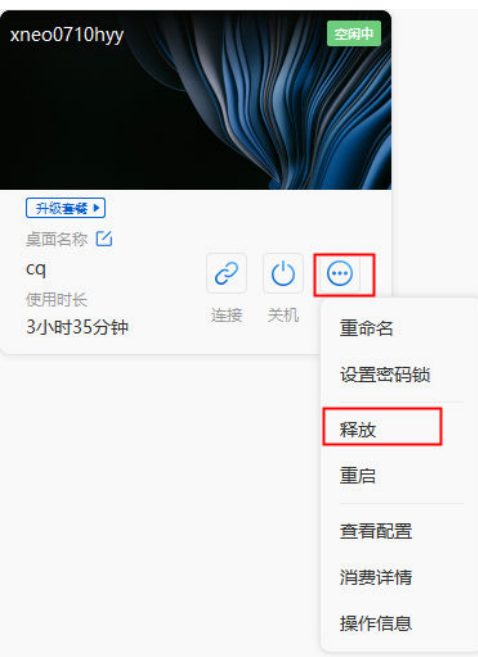

**----**结束

# **3.2** 渲云云桌面渲染

图 **3-18** 渲云云桌面渲染使用流程

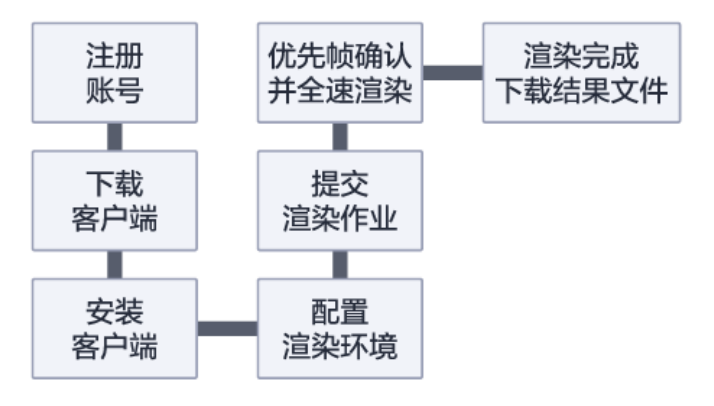

# 注册账号

步骤1 登录渲云官网地址<http://xneo.xrender.com/>,单击"免费体验"按钮

图 **3-19** 注册 1

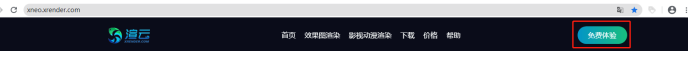

#### 步骤**2** 在注册页面输入注册信息

- 手机号:填写正确的手机号码,获取短信验证码
- 账号与登录名:支持英文+数字组合或纯英文,2-40位
- 密码:字母、数字和字符两种及以上组合,6-20位
- 确认密码:再次输入密码
- 勾选"我已阅读并同意《用户服务条款》",单击注册,注册成功

图 **3-20** 注册 2

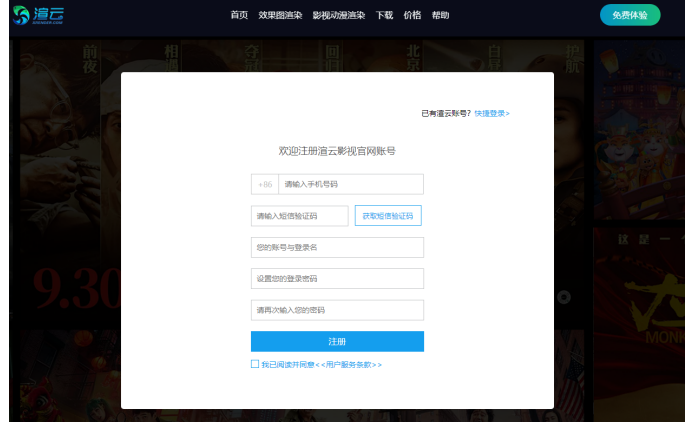

**----**结束

# 下载客户端

访问**<https://xneo.xrender.com/xneoPersonal/download/movie/>**链接,单击"下载 客户端"完成客户端下载。

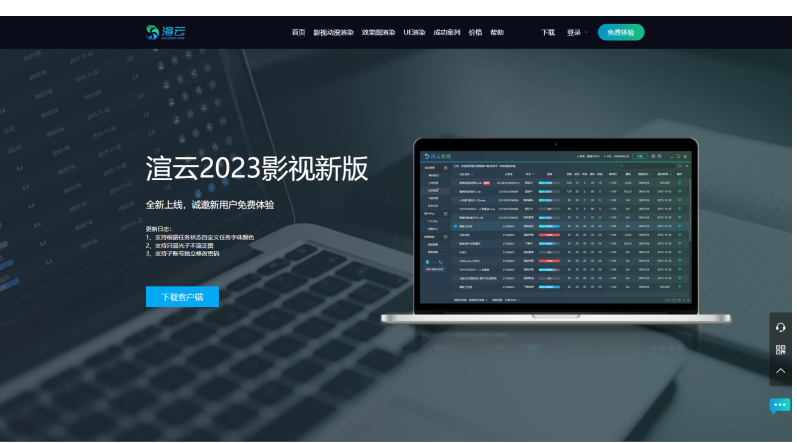

#### 图 **3-21** 下载

# 安装客户端

右键客户端安装程序,选择"以管理员身份运行",按客户端安装程序导航完成客户 端安装。

# 配置渲染环境

打开并登录客户端,进入设置页面进行环境配置。

#### 图 **3-22** 配置渲染环境

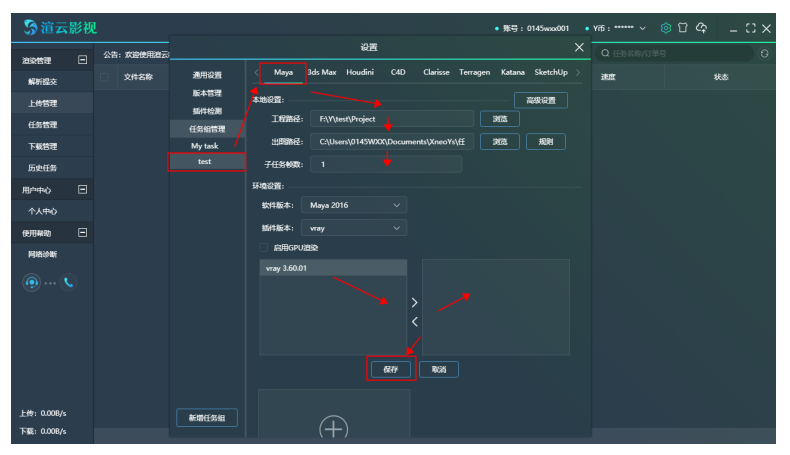

在上图中依次配置如下信息:

- 工程路径:maya,houdini软件特有,其他没有的可忽略
- 出图路径:单击浏览按钮,选定本地路径后保存
- 子任务帧数:一台机器加载一次连续渲染的帧数
- 环境模板:选择软件版本,再选择对应的插件和插件版本,保存后,环境模板创 建完成

# 提交渲染作业

选择"解析提交"模块,将需要渲染的文件按住鼠标左键直接拖入客户端空白处(支 持批量提交)解析

图 **3-23** 提交渲染作业 1

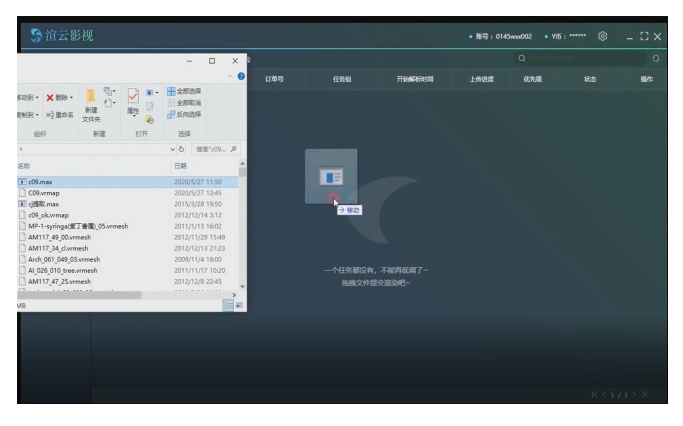

松开鼠标,弹出环境确认框

#### 图 **3-24** 提交渲染作业 2

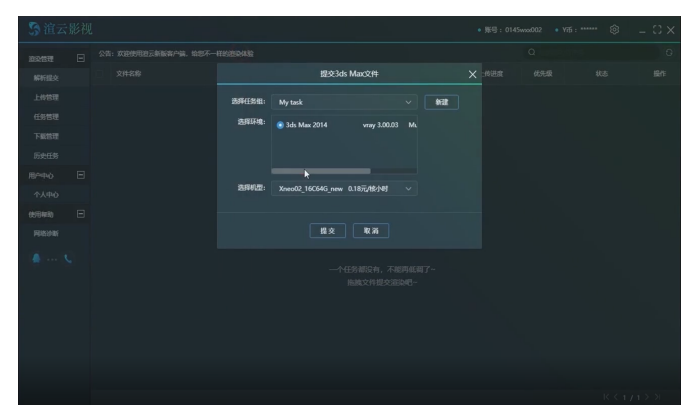

选择项目:默认获取最新创建的项目,可修改 选择环境: 默认选择默认环境, 可单击"编辑环境"修改 机型选择:选择适合渲染的机型及内存,选择后会有相应的单价 确认好环境后,单击"提交",文件进入解析状态

图 **3-25** 提交渲染作业 3

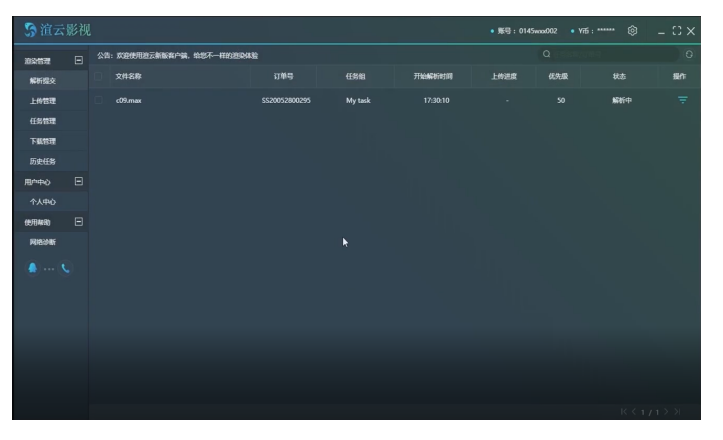

解析完成后,可查看解析结果并修改相关参数

# 图 **3-26** 提交渲染作业 4

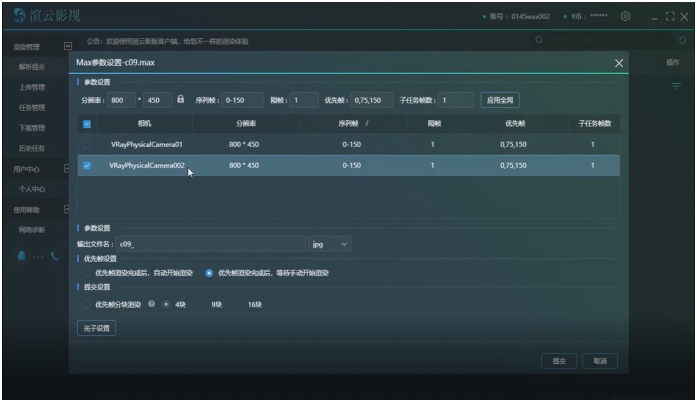

如上图所示:层,相机,分辨率,帧序列,隔帧,优先帧,子任务帧数都可修改,重 新配置;默认状态下,按文件默认设置渲染

出图命名规则,默认获取文件内所设置的,如需修改,也可重新配置

参数确认完毕后,提交,文件进入上传阶段,打开上传管理,可查看文件具体传输情 况

图 **3-27** 提交渲染作业 5

| 多道云影视<br>囟<br>$=$ $\heartsuit$ $\times$<br>. Ydi: *****<br>$+1844:0145$ ma002 |  |                                        |                 |          |            |          |
|-------------------------------------------------------------------------------|--|----------------------------------------|-----------------|----------|------------|----------|
| $\Box$<br>准染管理                                                                |  | 公告:欢迎使用游云新版客户稿,给您不一样的游染体验              |                 |          | $\alpha$   | $\Omega$ |
| 解析提交                                                                          |  | 文件名称                                   | 文件大小            | 传输进度     | 速度         | 状态       |
| 地體                                                                            |  | OnyxTREE0000.vrmesh                    | 19.77MB/21.77MB | 90%<br>٠ | 304.00KB/s | 上传中      |
| 任务管理                                                                          |  | ztq模树 D.wmesh                          | 20.80MB/20.80MB | 100%     | 440,00KB/s | 上传中      |
| 下载营理                                                                          |  | iTrees-02-Poplar 00.wrnesh             | 16.86MB/16.86MB | 100%     | 0.00B/s    | 上传中      |
| 历史任务<br>$\Box$<br>用户中心                                                        |  | archmodels52 049 02.vrmesh             | 17.76MB/20.70MB | 85%      | 384.00KB/s | 上传中      |
| 个人中心                                                                          |  | iTrees-02-Chestnut 03.wmesh            | 11.81MB/15.55MB | 75%      | 520.00KB/s | 上传中      |
| $\Box$<br>使用帮助                                                                |  | Arch 061 049 03.wmesh                  | 29.75MB/S4.59MB | 54%      | 1.35MB/s   | 上传中      |
| 网络诊断                                                                          |  | zy 034 03.vrmesh                       | 9.00MB/10.70MB  | 84%<br>− | 256.00KB/s | 上传中      |
| $\bullet$ t                                                                   |  | archmodels52 020 02.vrmesh             | 16.62MB/31.43MB | 52%      | 712.00KB/s | 上传中      |
|                                                                               |  | Archmodels 117 47 bark displace 01.jpg | 2.77MB/2.77MB   | 100%     | 0.008/s    | 上传中      |
|                                                                               |  | Al 026_010 tree.vrmesh                 | 7.56MB/53.57MB  | 14%      | 1.16MB/s   | 上传中      |
|                                                                               |  | iTrees-02-Elm 02.wrnesh                | 0.008/10.22MB   | 0%       | 72.00KB/s  | 上传中      |
|                                                                               |  | AM106 50 04.vrmesh                     | 0.00B/28.13MB   | 0%       | 0.008/s    | 上传中      |
|                                                                               |  | AM117 47 25.wmesh                      | 0.00B/48.21MB   | 0%       | 0.00B/s    | 特上传      |
|                                                                               |  |                                        |                 |          |            |          |

传输完成后,渲染作业提交完成,进入渲染阶段。

# 优先帧确认并全速渲染

渲染作业默认渲染三帧优先帧(默认优先帧为:第1帧,中间帧,最后一帧),待优先 帧渲染完成确认效果正确后可全速渲染作业。如下图:

图 **3-28** 优先帧确认并全速渲染

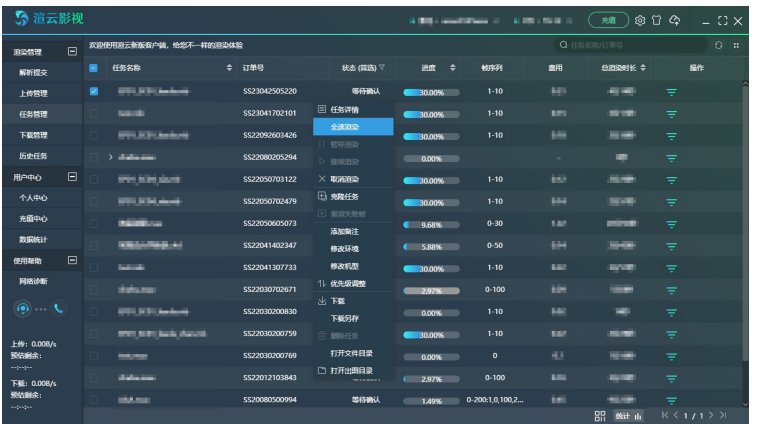

# 渲染完成下载结果文件

渲染作业完成渲染结果文件会自动推送到本地,渲染作业会在任务管理模块停留5天, 5天之后会自动归集到"历史任务"模块;归集后同样可以再下载

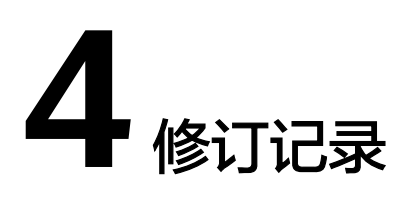

# <span id="page-21-0"></span>表 **4-1** 修订记录

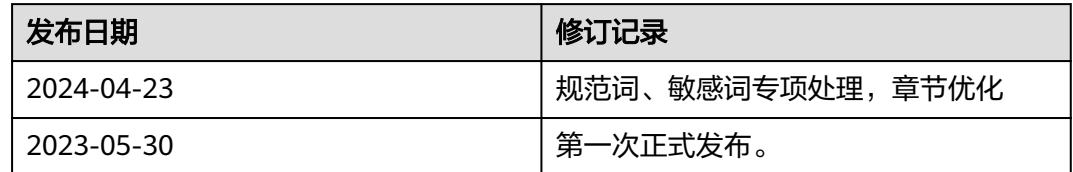